#### **Using**  Y **eightolives' Trains**

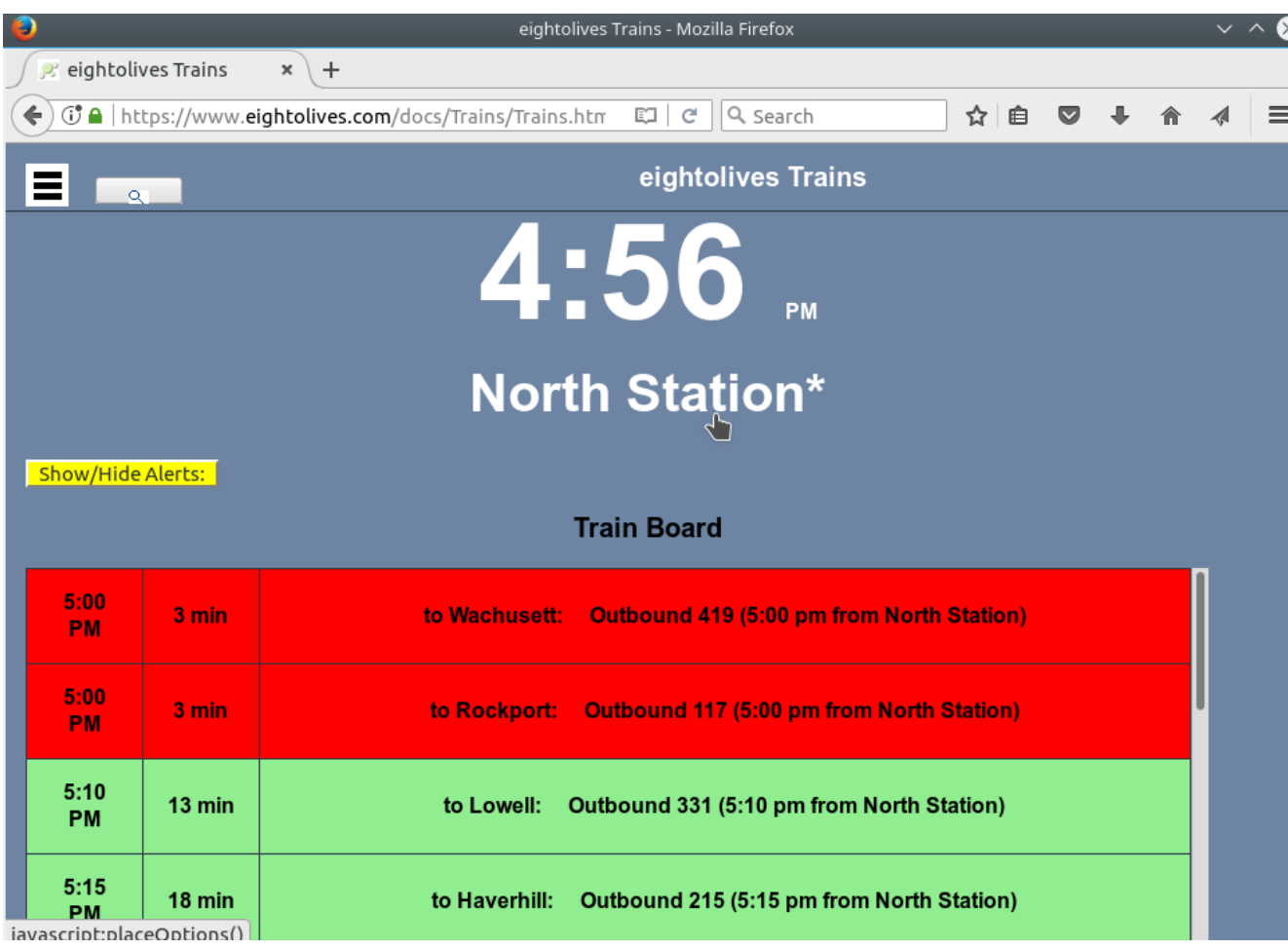

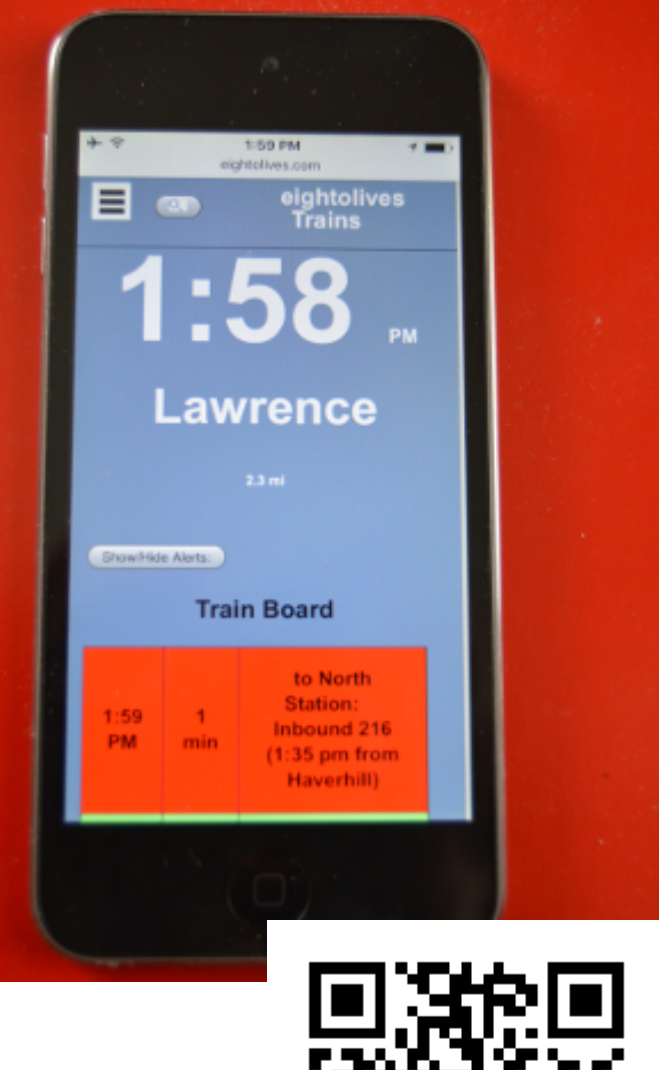

copyright © 2017 William Kaupinis All Rights Reserved

[William\\_Kaupinis@eightolives.com](mailto:William_Kaupinis@eightolives.com) October 10, 2017

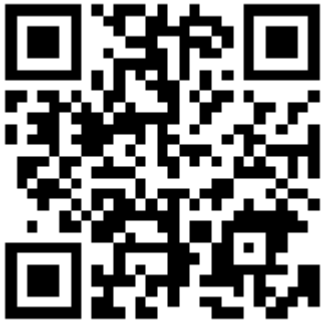

eightolives' Trains is a browser-based web-app that displays commuter rail, subway and bus schedule information for the Massachusetts MBTA system and other selected transit lines.

- Finds nearby stops using your geolocation position ("Here")
- Displays predicted or scheduled times for a selected stop or a selected trip
- Shows pertinent "alert" messages
- Find Connections for planning a desired trip
- Interact with a Google Map or EO Map graphic to find stops or plot routes, vehicle locations or connection itineraries.
- Save and retrieve key schedules for viewing when you're not on-line
- Tested with Firefox, Safari and Chrome browsers.

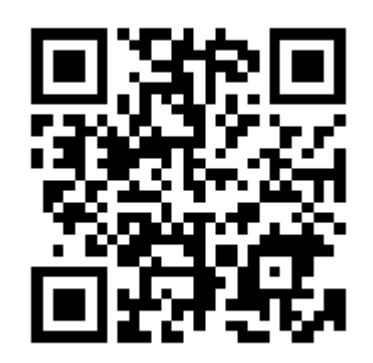

## **eightolives.com** Quick Hints

- Start the tool at <https://www.eightolives.com/docs/Trains/Trains.htm>
- Most items are "clickable" for changing views or getting menus
- Allowing access to your geolocation makes "Here" work recommended
- Prediction data is normally available for a 60 minute window. Schedule data is used when no prediction data is available.
- Data updates can take up to a minute. Click things to change things. Use the Refresh menu option if data seems stale.
- Things work when you're on-line. Save key schedules as files if you want to access something when off-line.

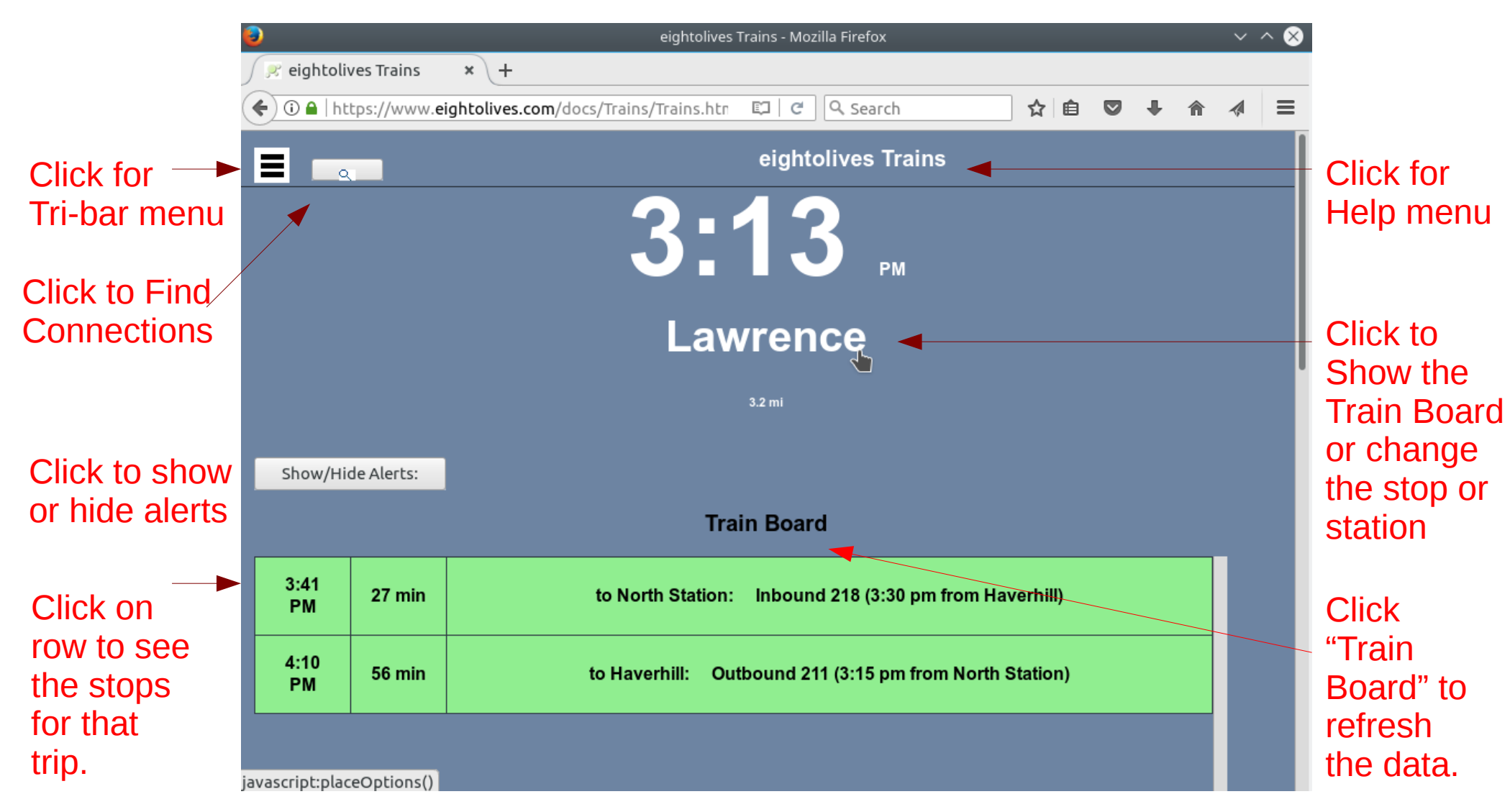

The Train Board shows predicted or scheduled trips at the selected stop or station.

copyright © 2017 William Kaupinis All Rights Reserved

# **eightolives.com** Clicking a trip on the Train Board displays the stops of that trip

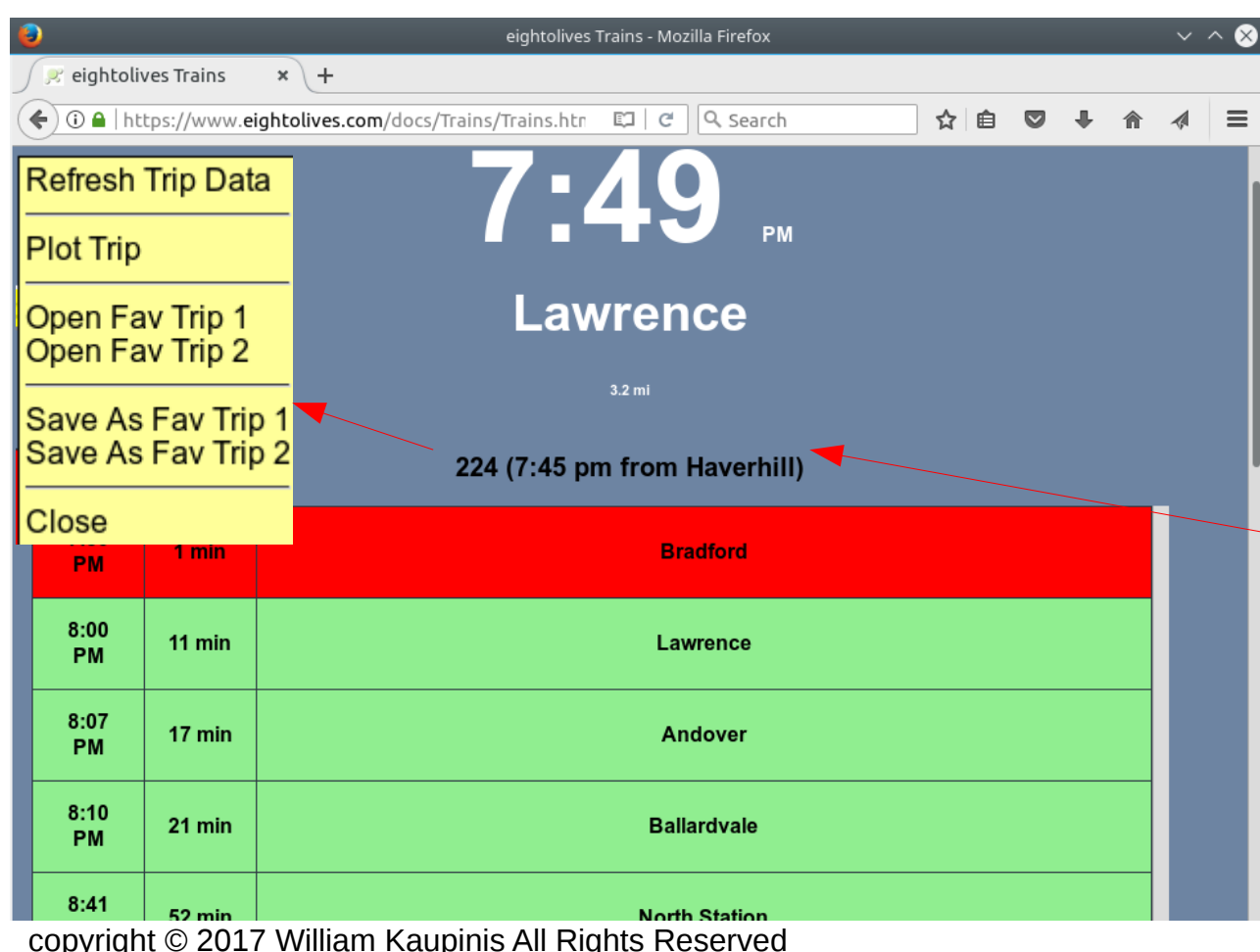

Red background is within 5 minutes of event.

Green background is an upcoming event.

Grey background is a completed event.

Clicking the Trip View title displays a popup menu.

Clicking a row (stop) on the trip stops make that the new selected stop.

Stations with asterisk(\*) have multiple platforms (rail, subway, bus, inbound, outbound)

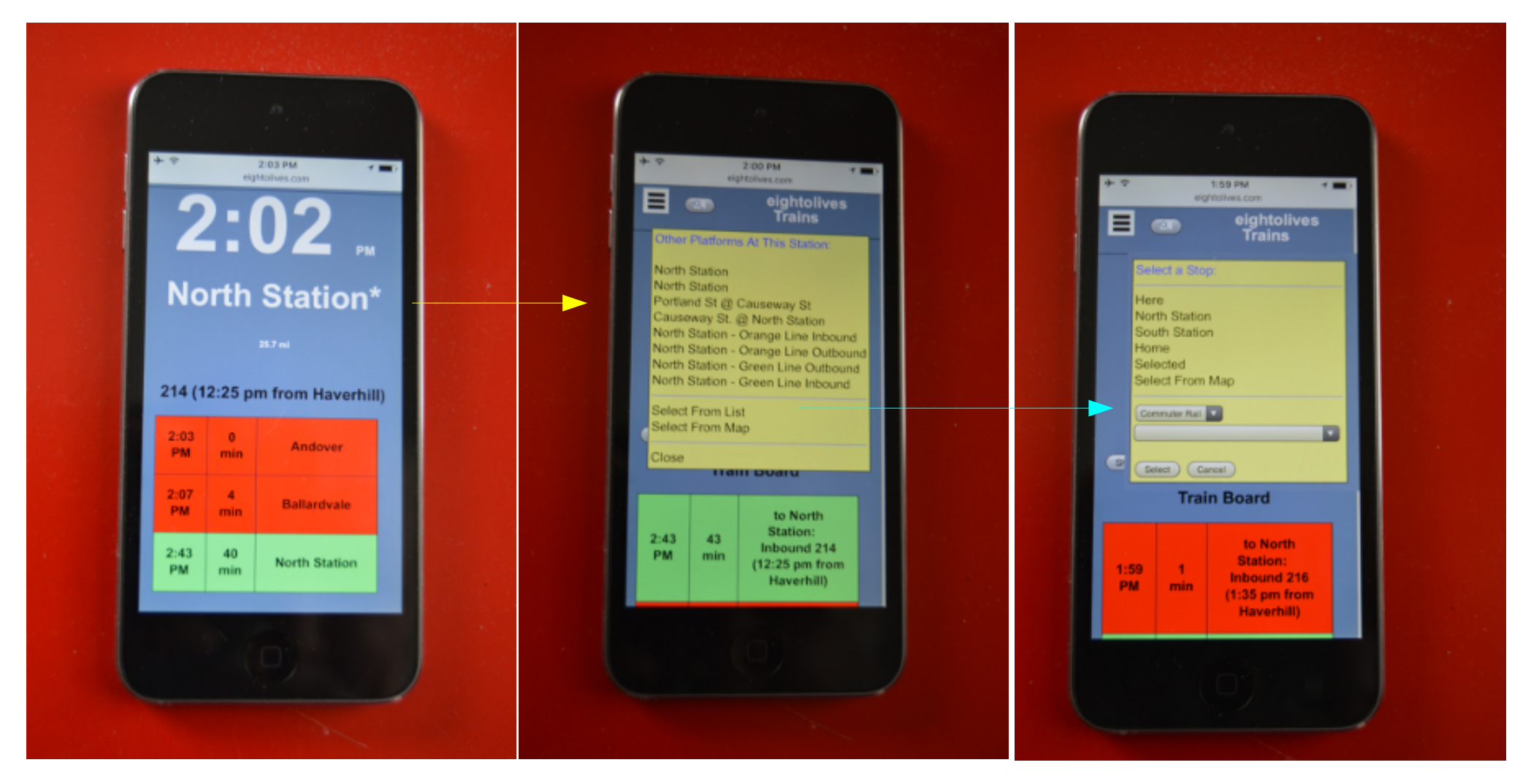

Or select a Stop from list or drop-down menus.

## **eightolives.com** Selecting a Stop From List

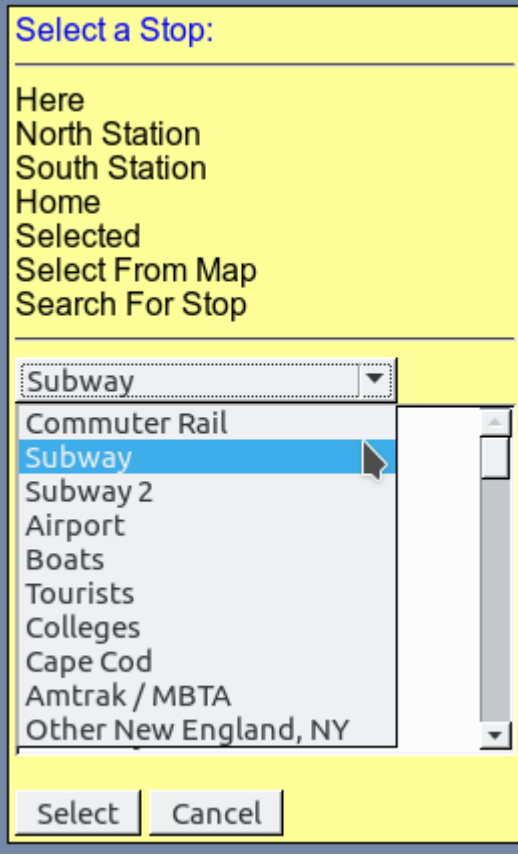

- The Select a Stop menu lets you pick from some common stops or
- You can select a category of stops and then select a stop from that category or
- You can search using part of a street, stop, place or station, or
- You can select from a map

# Use Tribar Menu Option<sup>eightolives.com</sup> Find Bus Number

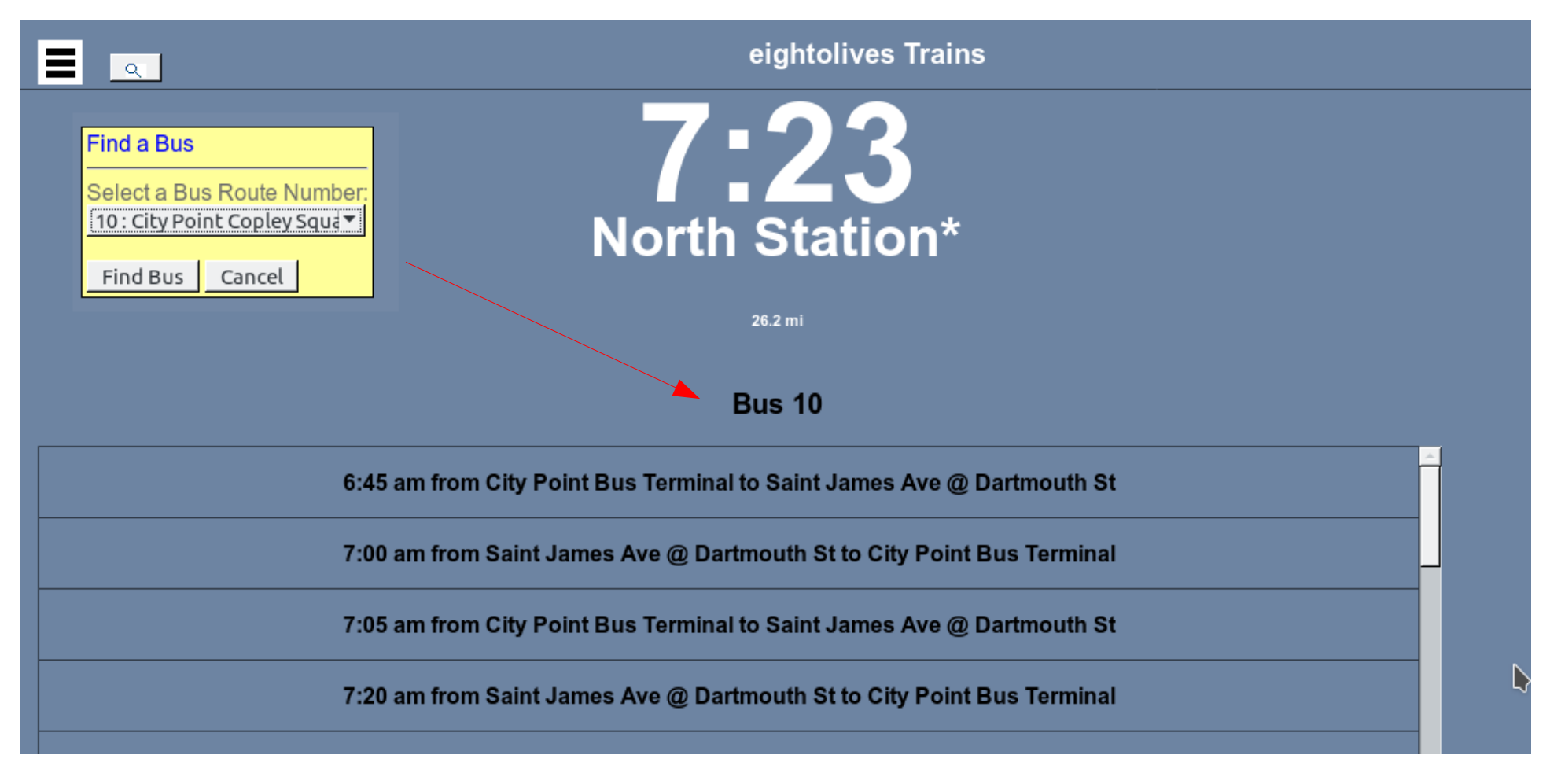

Clicking an entry displays the Trip View for that trip.

#### **eightolives.com** Clicking a Bus Trip Displays Its Stops

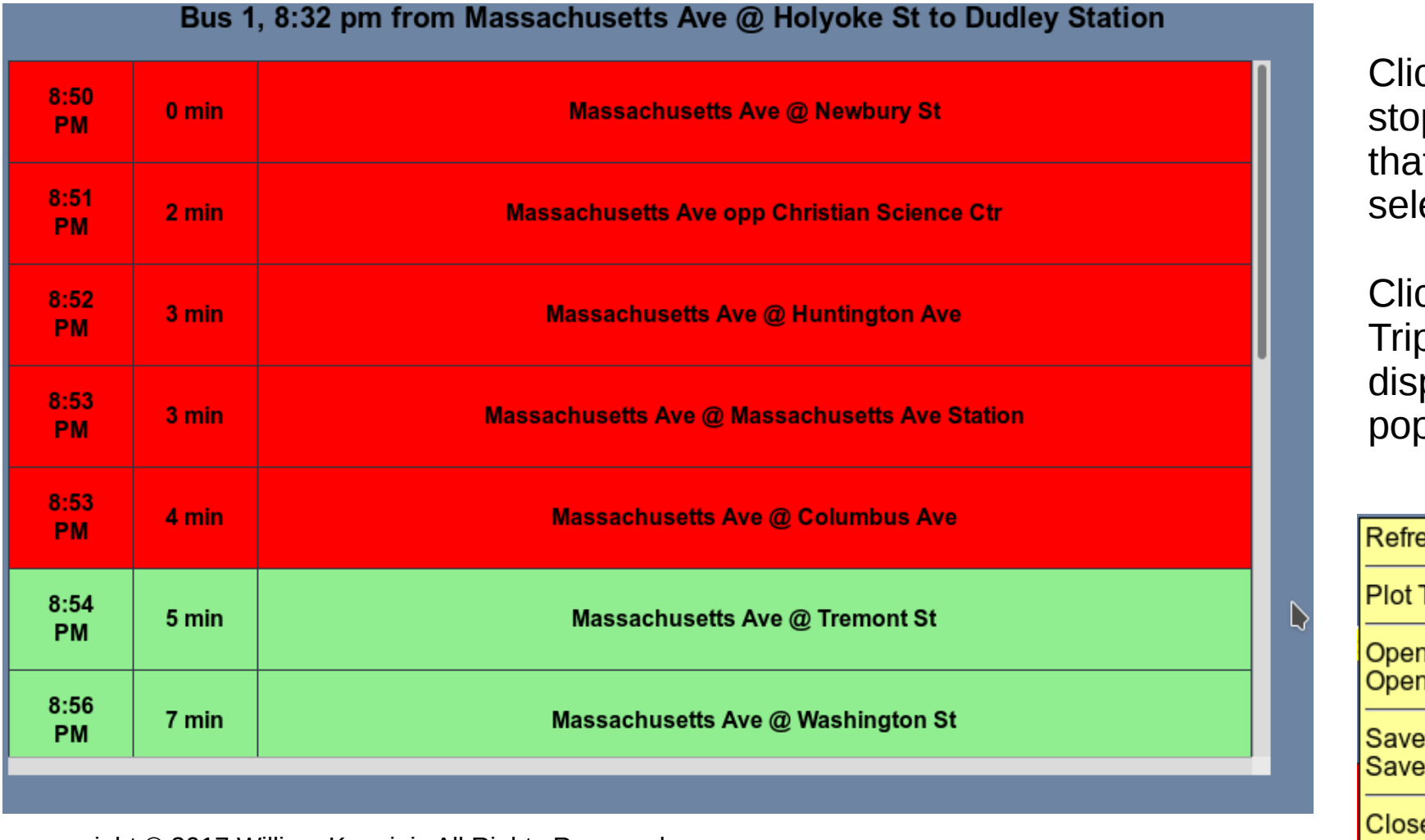

cking a p row, sets  $it$  as the ected stop.

cking the n View title plays a pup menu.

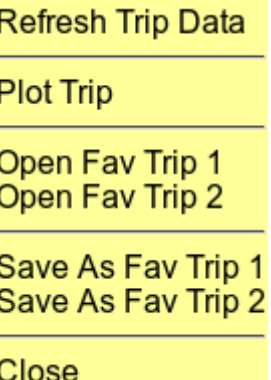

copyright © 2017 William Kaupinis All Rights Reserved

## **eightolives.com** "Search for a Stop" Popup Menu

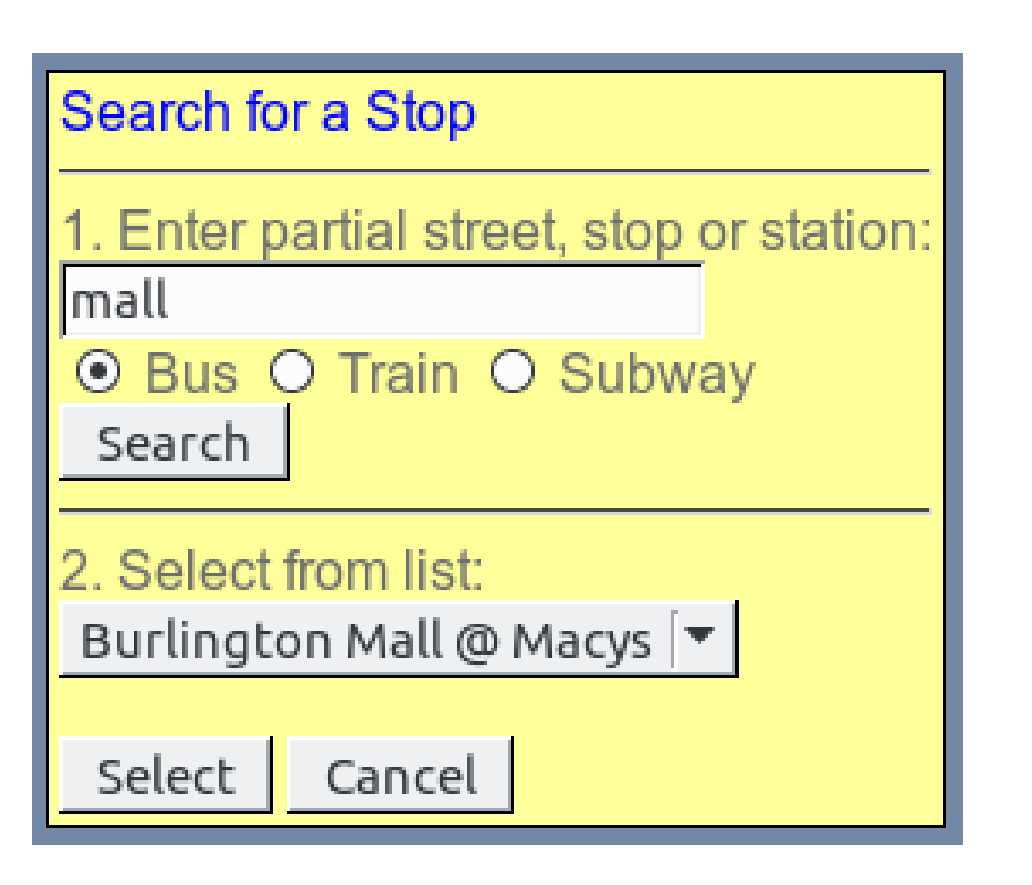

- 1. Enter part or all of a street, stop, place or station.
	- Select Bus, Train or Subway category.
	- Search
- 2. Then select a stop from the list.

# Select a Stop From Map Select From Map

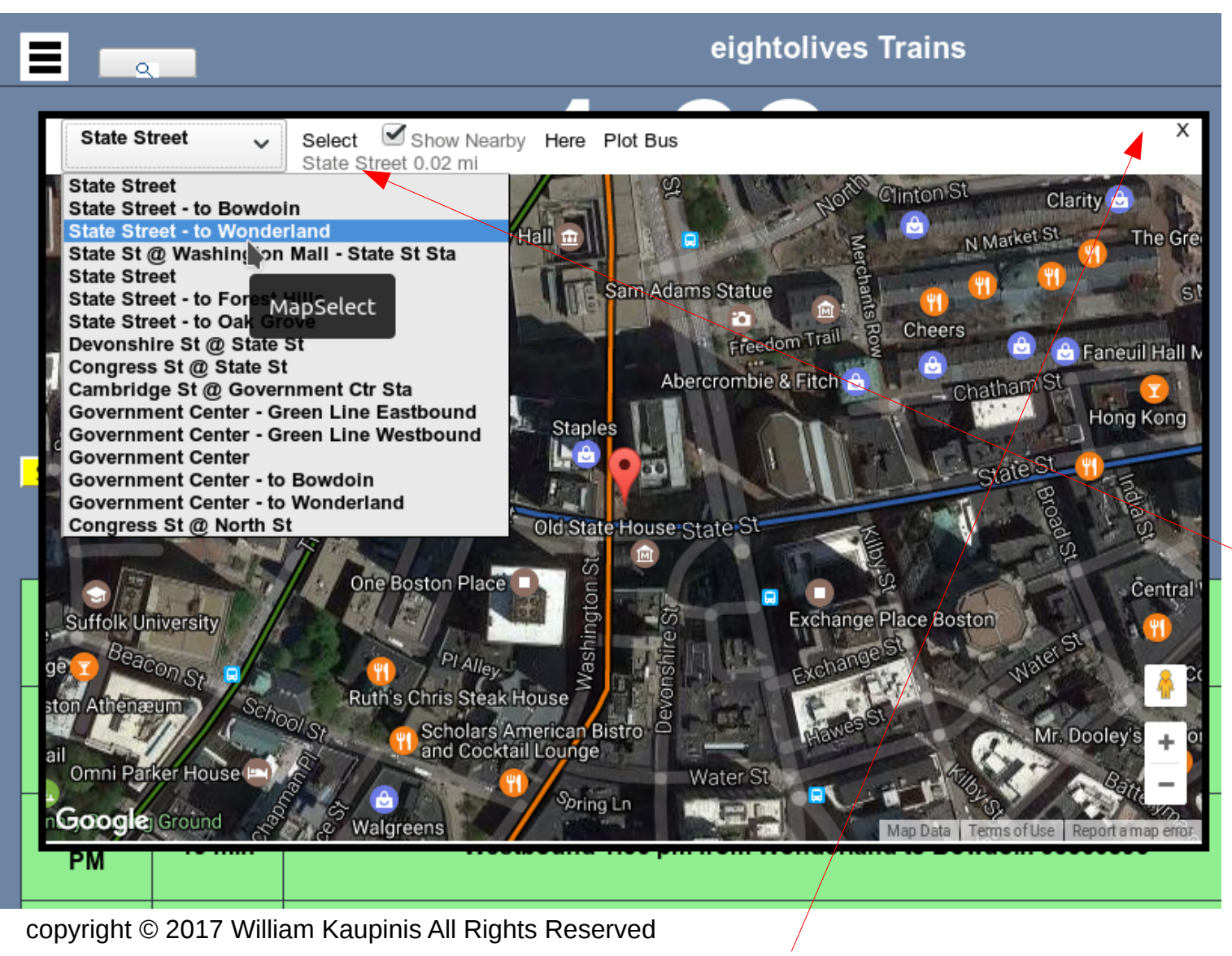

popup menu. X returns to normal display.

displays a Google Map around the selected station.

Click on the map and the dropdown menu will list the closest rail or subway station followed by a list of the closest stops of all types.

"Select" chooses the selected stop for the Train Board display.

"Here" shows your geolocation position.

11 "Plot" displays a

#### **eightolives.com** Plot Trip shows the selected trip route (yellow) and vehicles on that route

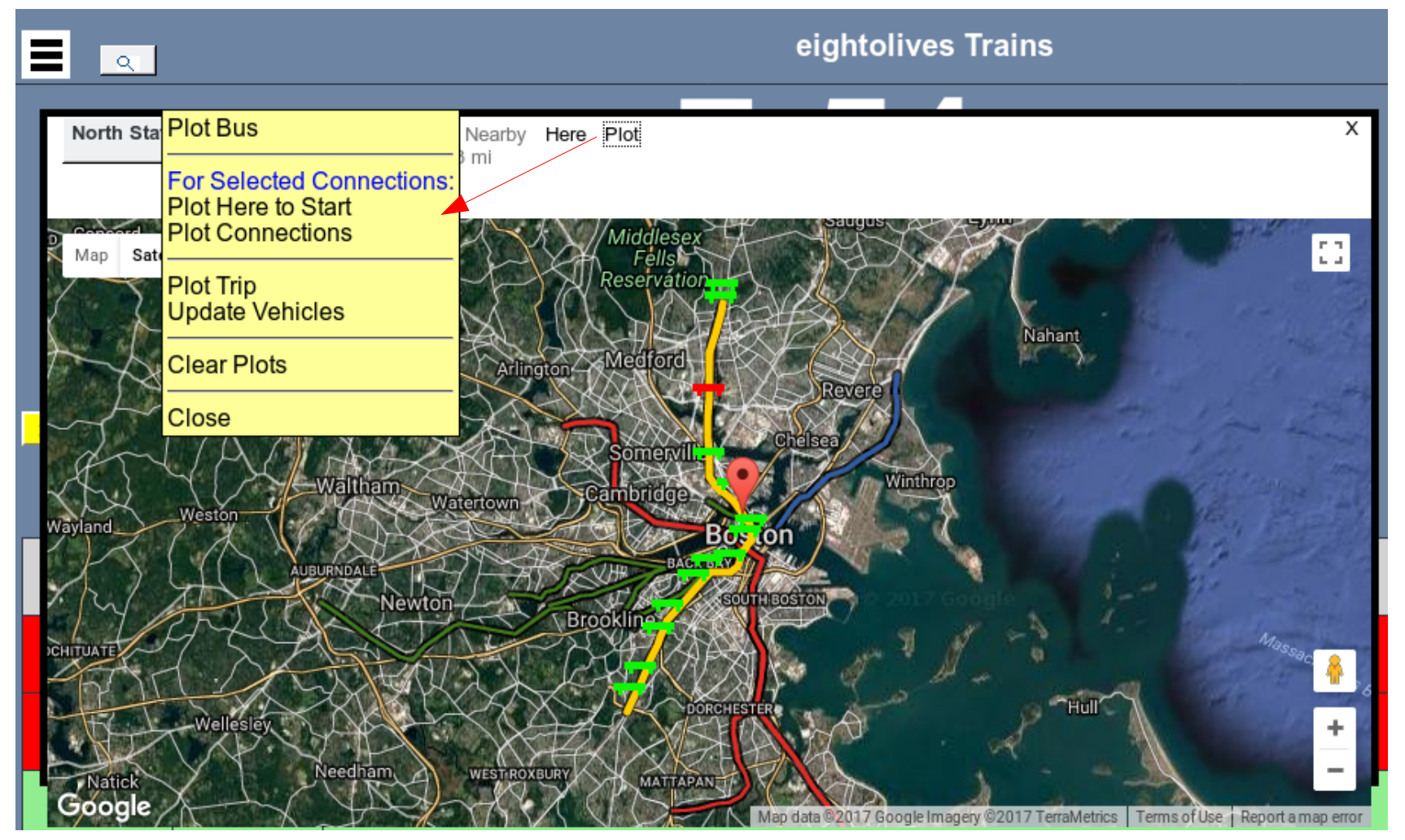

Red vehicle is the selected one.

Green vehicles are others on that route.

Clicking a vehicle displays info on that vehicle.

copyright © 2017 William Kaupinis All Rights Reserved

## **eightolives.com** Alternative EO Map Graphic

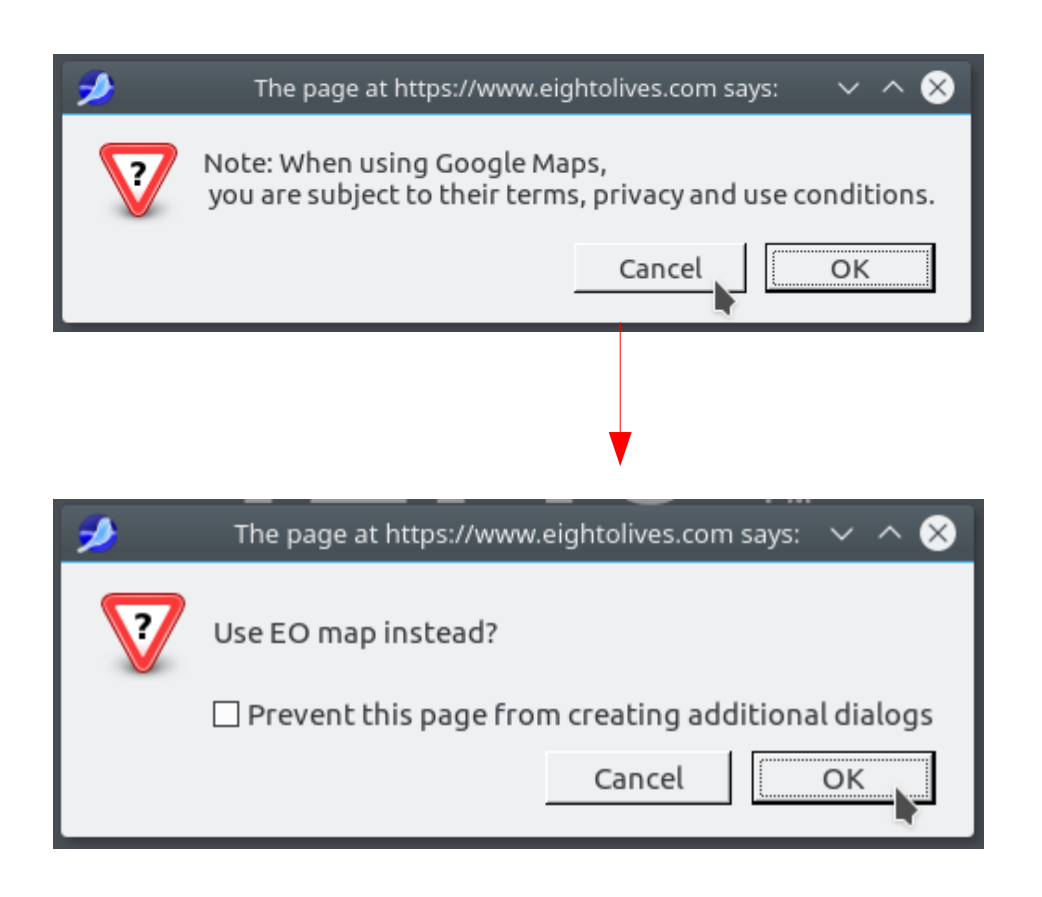

- If you don't want to use Google Maps, click Cancel when prompted.
- If you want to use the EO Map graphic instead, click OK when prompted.

# **eightolives.com** EO Map

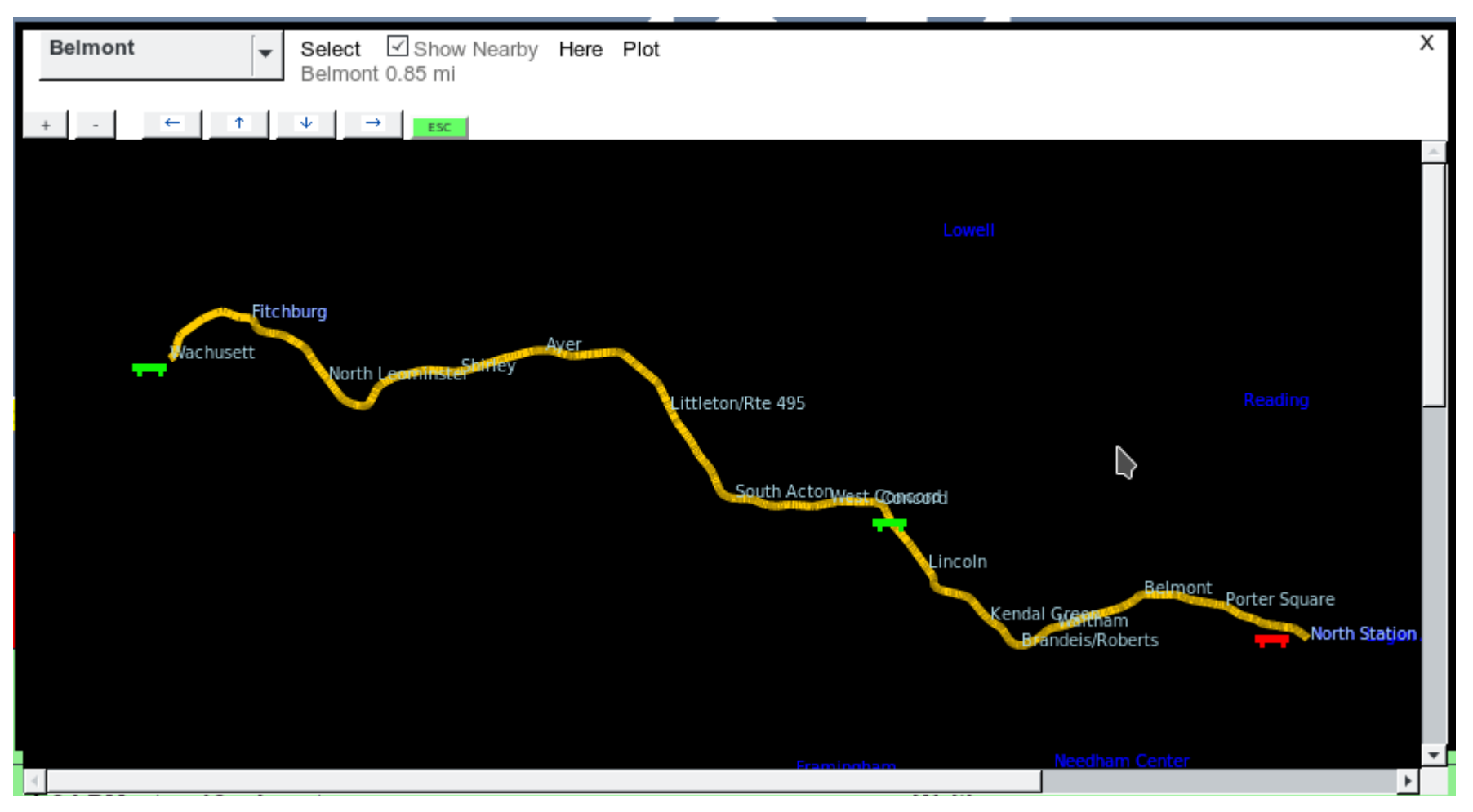

Use the  $+$ ,  $-$ , and arrow buttons to zoom and pan.  $\Box$  Restart the program to switch

copyright © 2017 William Kaupinis All Rights Reserved

map styles.

## **eightolives.com** Coverage Area

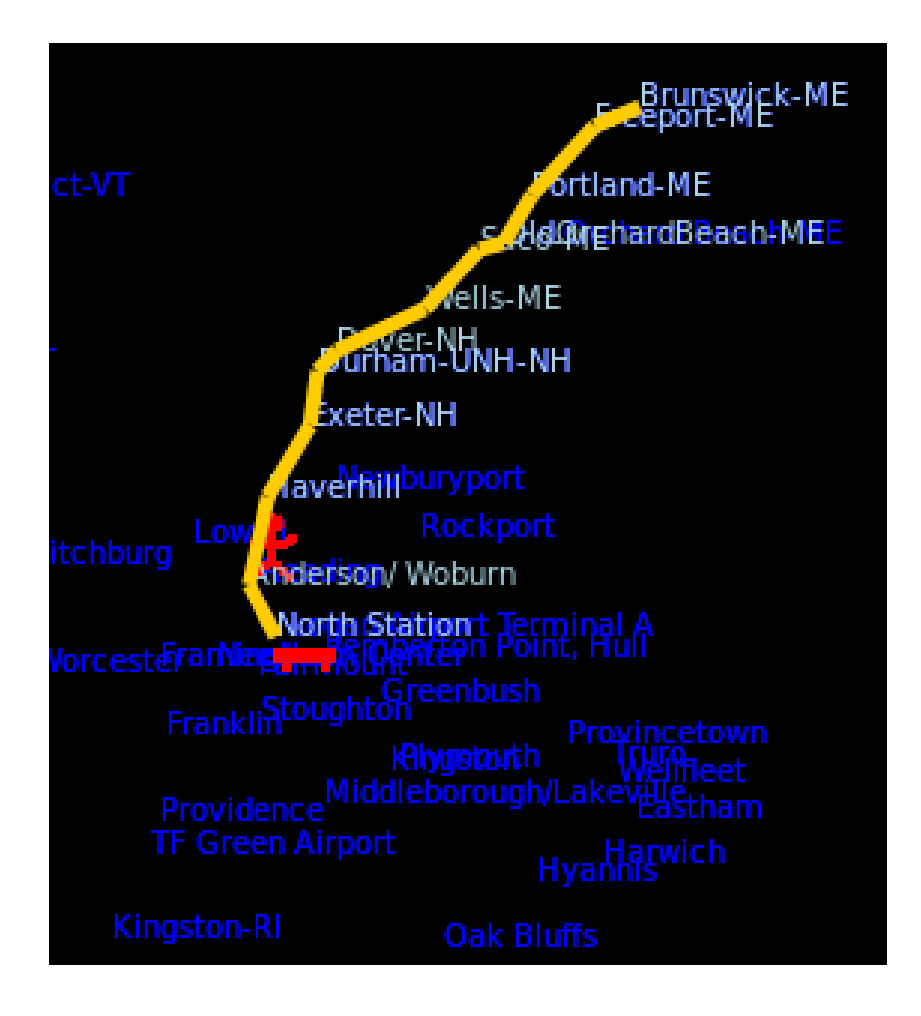

- Eo Trains displays prediction and schedule data for the MBTA service area.
- Schedule only data is included for AMTRAK northeast services and *selected* key bus and ferry lines to other Massachusetts and New England locations, the cape and islands, NYC-Penn station and Montreal.

#### **eightolives.com** Saving Schedule Files For Off-line Use

 $\sim$ 

**Open Local** Save Local

Open FS

Save FS

Close

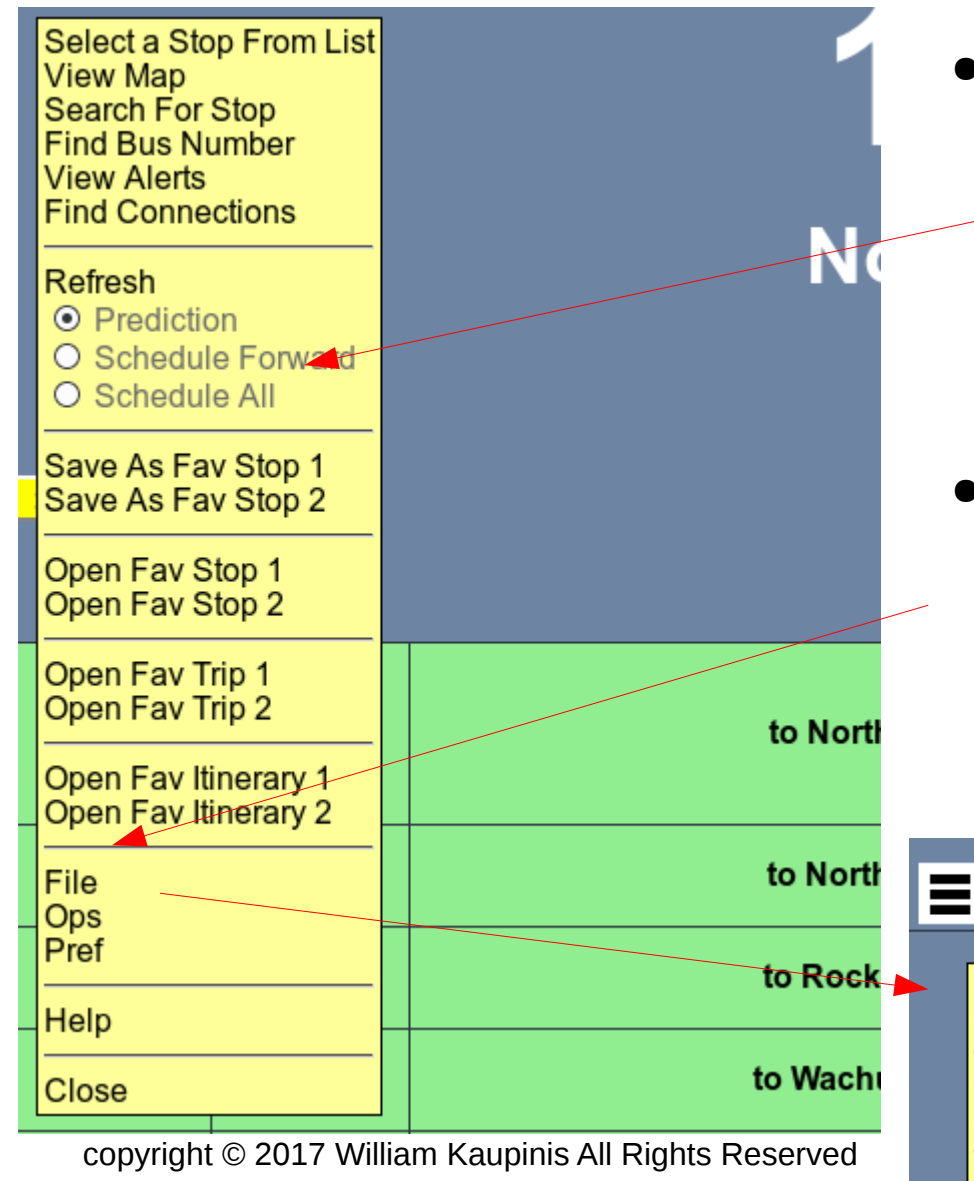

- From the Tri-bar menu select "Schedule" and display the schedule data you want to save
- From the Tri-bar menu select File and then select "Save Local" to save in your local cache memory

On some platforms the File System (FS) can also be used. Not available on iPad, iPod, iPhone.

# **eightolives.com** Click the Find Connections Button for Popup

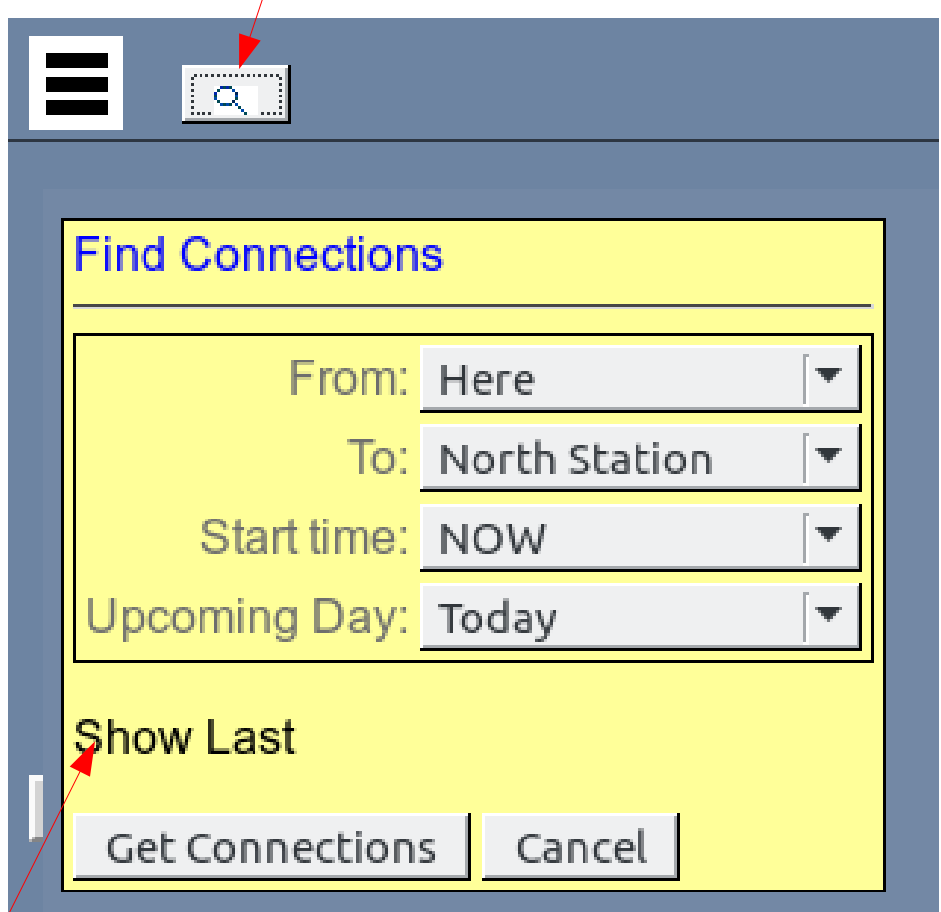

#### Show Last displays last search results

copyright © 2017 William Kaupinis All Rights Reserved

- Find Connections tries to get itineraries on how to get from point A to point B.
- Select From and To locations from the drop-down menus or list.

Note: Find Connections is still in development and may not succeed for various reasons.

#### **eightolives.com** Connection Itineraries are Listed

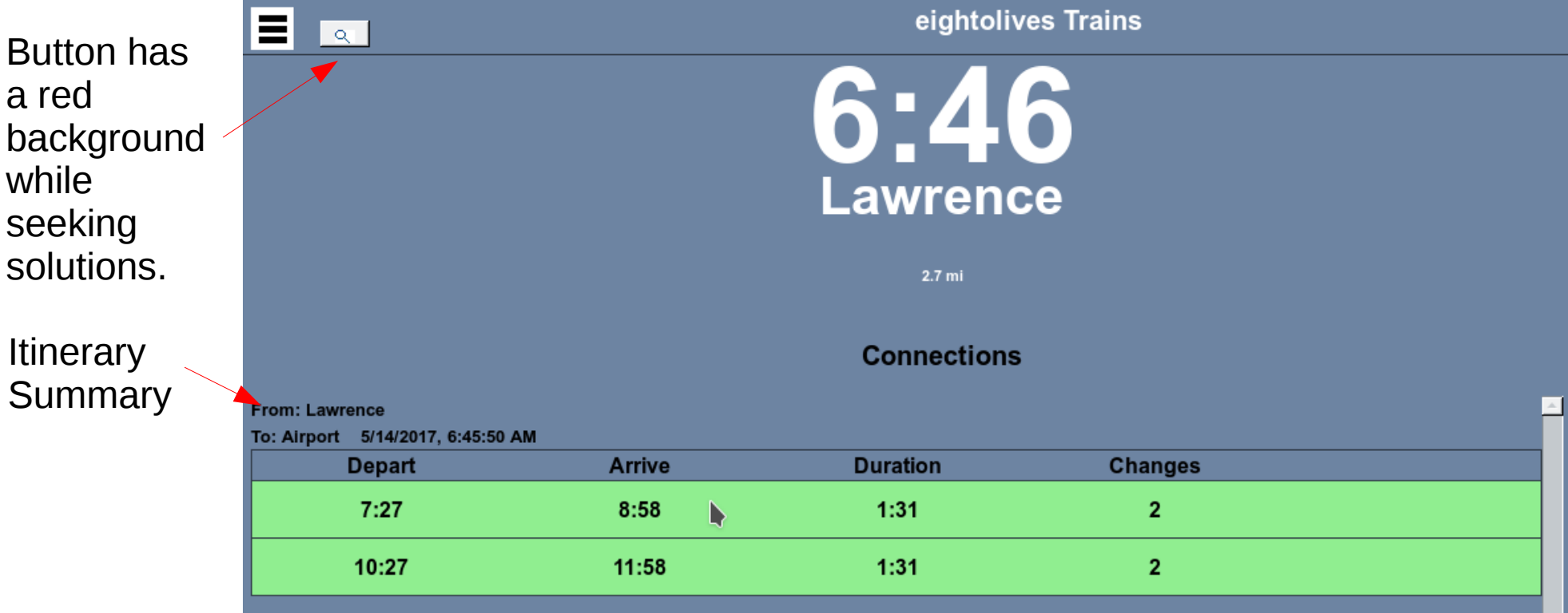

- **Selecting an itinerary displays the Connection Details**
- **Itineraries with a gray background are not complete. Either one or more legs could not be realized or the algorithm exceeded some internal limit.**
- **Try earlier start times to increase possible trips.**

copyright © 2017 William Kaupinis All Rights Reserved

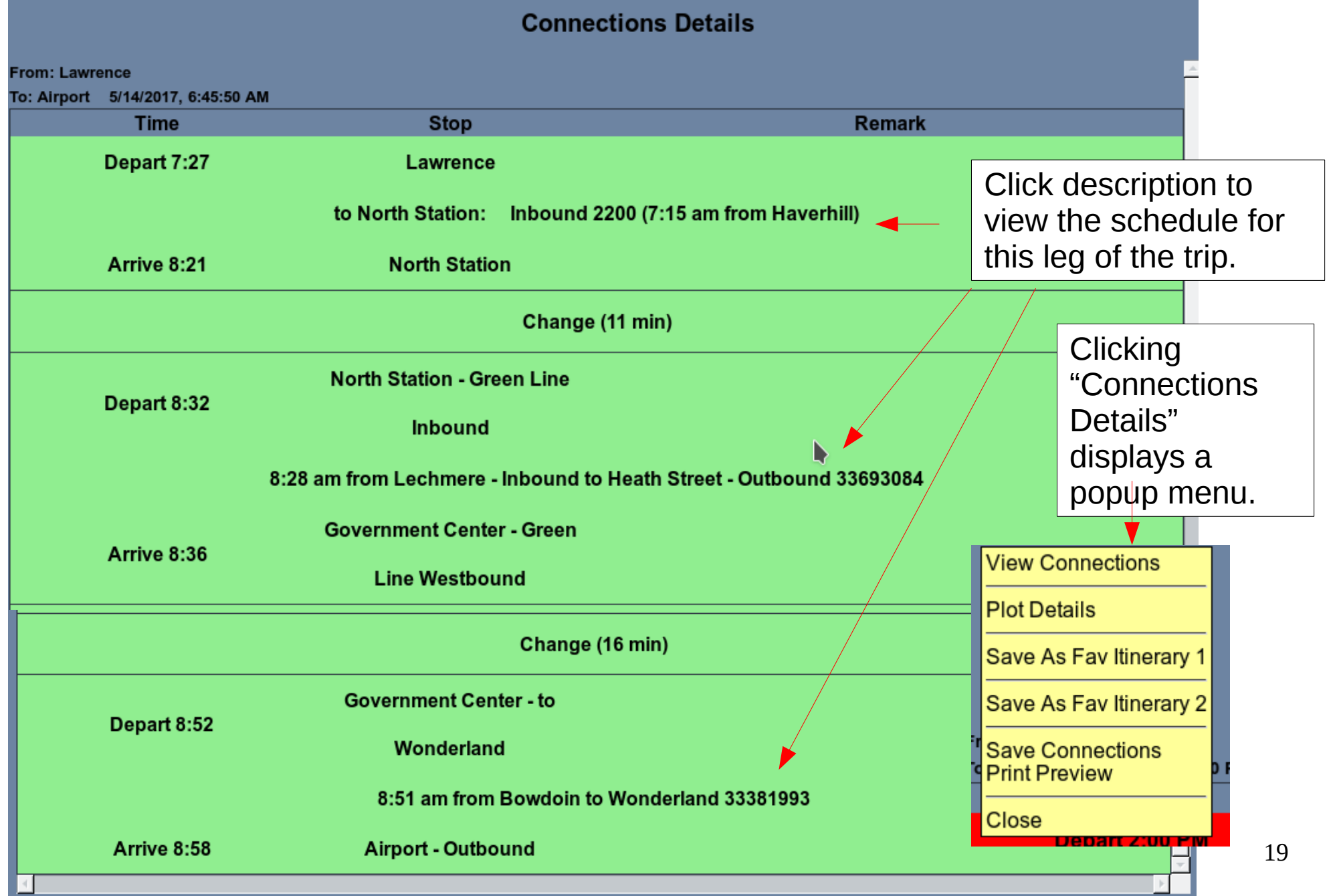

# **eightolives.com** Connections Details has Menu **Options**

![](_page_19_Figure_1.jpeg)

- Clicking *Connections* Details shows a popup menu
- Click *View Connections* to return to the Connections itinerary list.
- Plot Connections will show a stick drawing on a map.
- You can save the itinerary either as a favorite "Fav" or as a named file.

FAQ

- Start the tool at <https://www.eightolives.com/docs/Trains/Trains.htm>
- The tool is free, but use at your own risk as operation and accuracy cannot be guaranteed. The tool is in Development stage and is subject to change.
- Prediction and schedule data for the MBTA are provided by servers operated by MassDOT.
- If you allow, the web-app will be stored on your platform to permit off-line operation. You must also save any schedules you wish to access when off-line. (Google Maps features are not supported off-line. EO Map features are.)
- Updates to the software are automatically downloaded from the eightolives site when the tool is invoked.

# Notes:

- The use of schedule data by this tool may not reflect the actual operating situation. You should always check alerts and check the appropriate carriers to validate itineraries of any planned journeys.
- Schedule changes by carriers may not be immediately reflected in this tool. Double check your itinerary with the carrier.
- Holiday and special construction schedules may not be reflected by the tool. Check alerts and your carrier for updates.
- Delays in transit can happen. Plan accordingly.

## **eightolives.com** For more information

- For more on eightolives' Trains, visit [http://www.eightolives.com](http://www.eightolives.com/)
- For more on MBTA services, lines, schedules and fares, visit [http://www.mbta.com](http://www.mbta.com/)
- Links for other carriers are listed near the bottom of the Trains web page.